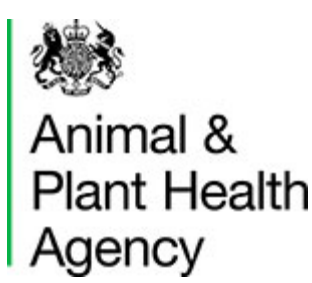

## **APHA Briefing Note 29/23**

## **Upcoming changes to iSam**

#### **Date issued: 06 December 2023**

### **Purpose**

- 1. To inform Official Veterinarians (OVs), Approved Tuberculin Testers (ATTs) and other iSam users about the upcoming changes to iSam, due to go live in December 2023.
- 2. To inform all iSam users that additional guidance has been produced with details on how to use the new filter function. This is available at Annex 1.
- 3. To thank OVs, ATTs and other iSam users for their time and effort in providing feedback on the changes.

### **Background**

- 4. Following the iSam upgrade last year a defect fix has resulted in minor changes to the way some of the screens look and introduced new functionality i.e. 'Filters'.
- 5. To mitigate any negative impact on performance resulting from this change, the number of rows per page has been reduced from 200 to 100.

### **Action**

6. iSam users should familiarise themselves with the new functions by referring to the additional guidance at Annex 1.

### **Further Information**

7. Users should contact the APHA IT Service Desk [aphaservicedesk@apha.gov.uk](mailto:aphaservicedesk@apha.gov.uk) if they have any queries about using iSam.

# **Annex 1**

#### **Filters - Hints & Tips**

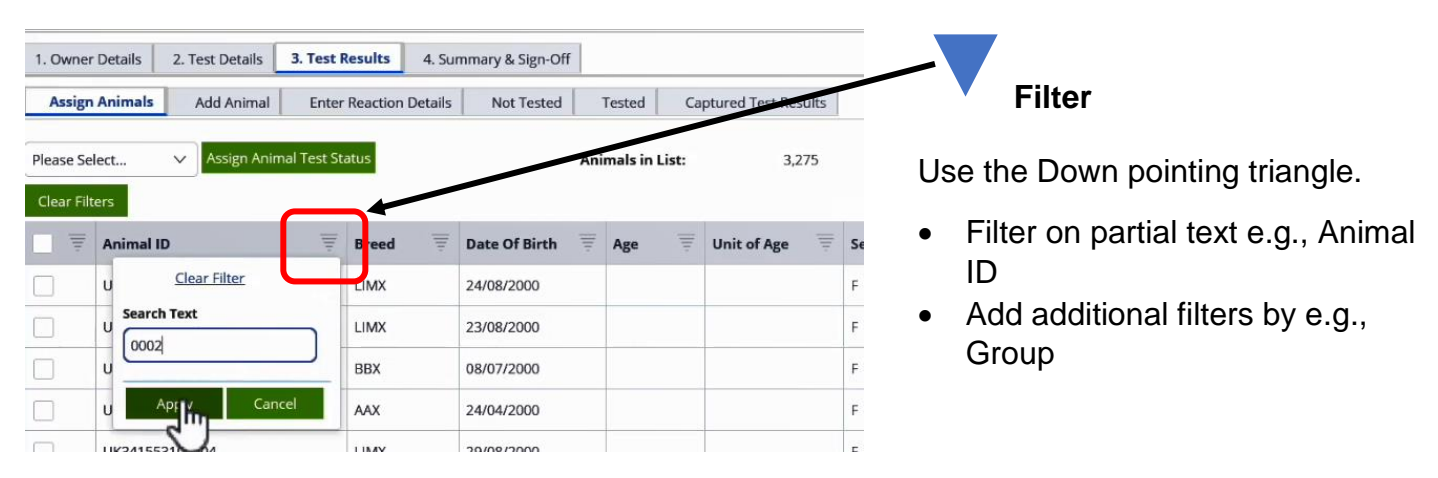

Filter(s) in use, are symbolised by the blue font of the down pointing triangle.

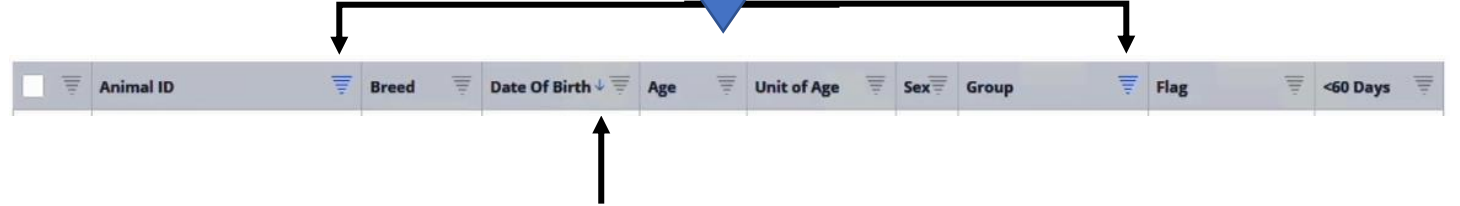

Sorting function remains unchanged - click on the column heading to sort. This also can be used in conjunction with the filters(s). N.B. Only one sort can be used at any time.

When selecting multiple animals, you can now filter to display only the selected animals.

Select multiple animals using the 'checkbox' as usual and then use the 'checkbox' filter to display the results selected animals are referred to as 'True' and unselected animals as 'False' or 'No Value' in the filter drop down options:

- a) Select the animals, click 'Clear Filters' button.
- b) Open the filter, select either 'True' option, or 'False' and 'No Value' (if available) options, click 'Apply'.

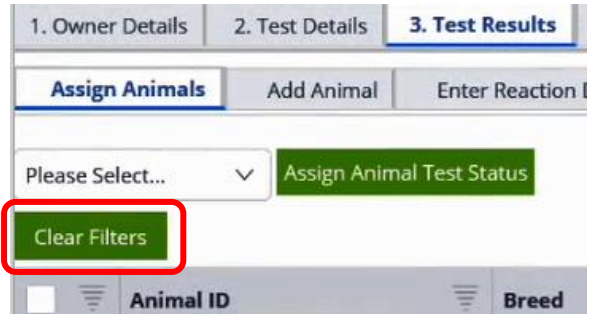

#### **Clear Filters**

These can either be cleared individually by using each 'Clear Filter' heading within each selected filter or by clearing all filters at the same time, using the 'Clear Filter' button which returns all the content to view, clear sort and returns to page 1.

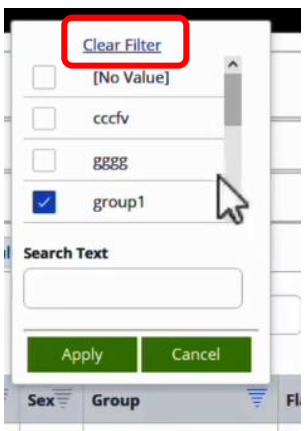

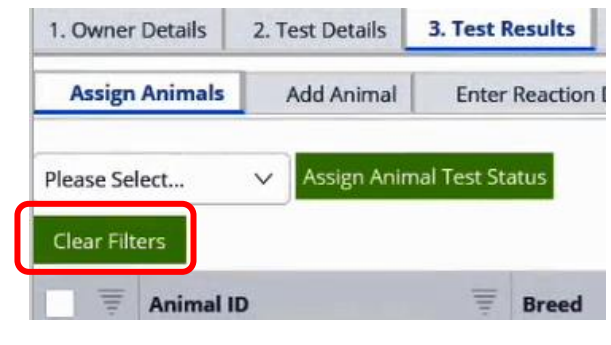

#### **Additional information - Keyboard functions**

You can select /unselect animal(s) using the keyboard.

1. First, click on any row using your mouse:

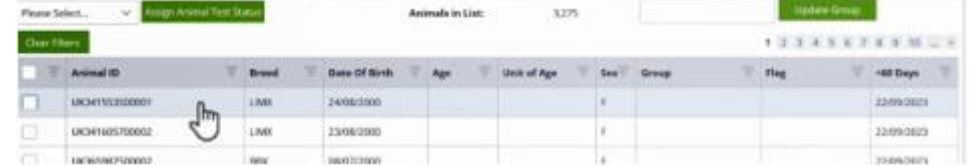

2. Once a row is selected, you can now navigate to the required row of the animal required by using the up down keys on the keyboard:

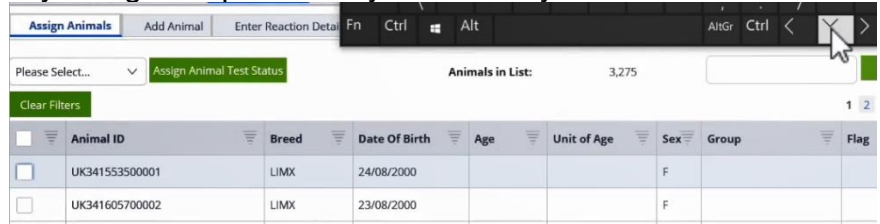

3. When on the required row, to 'tick' and select the animal, press the spacebar on the keyboard:

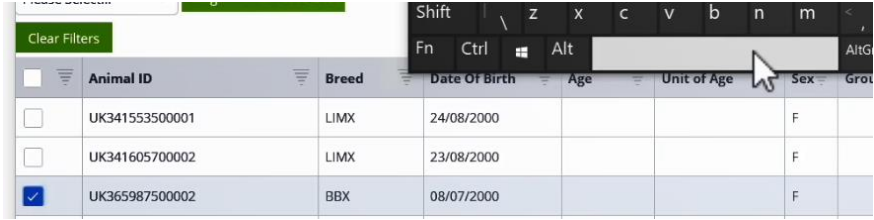